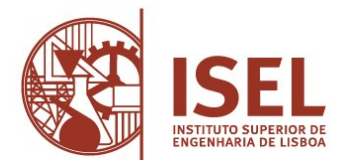

Guião de auto-registo

## Estudantes Internacionais

## **Criar conta no Portal Académico do ISEL/IPL (NetPa)**

## • **Criar o auto-registo no portal**

- o Aceder ao **[portal académico](https://portal.ipl.pt/isel/netpa/page)** (NetPa)
- o Clicar em "**Entrar**" (canto superior do lado direito)
- o Na janela de Autenticação clicar em "**Registar**"
- o Na janela de "AUTO-REGISTO", selecionar o perfil "**Alunos**" e inserir como dados institucionais o seu **código de aluno** e o **nome do seu curso** Clicar sobre o texto "**Código Curso**" e selecionar na listagem de cursos o seu curso.
- o Depois clicar em "**Seguinte**"
- o Na janela de "PERGUNTAS DE VALIDAÇÃO" introduzir os dados solicitados e clicar em "**Seguinte**"
- o Depois é-lhe disponibilizada a sua identificação de utilizador e a palavra-chave de acesso ao NetPa – Guardar estes dados num documento .txt, .doc ou em fotografia.

## **Informações importantes:**

1 - A **inscrição às unidades curriculares (UC)** e respetivas **turmas**, é **obrigatória**, para a frequência das mesmas, e será realizada através do NetPa, de acordo com os prazos definidos no [calendário académico](https://www.isel.pt/informacoes-academicas/calendario-academico/2024-25)  e [calendário dos atos académicos.](https://www.isel.pt/media/uploads/OS_19_P2021_Calendario_atos_academicos1.pdf) (colocar link de 24/25). Para realizar esta inscrição deve ter a situação financeira regularizada. Os pagamentos realizados com dados retirados do portal NetPa ficam disponíveis automaticamente. Pode verificar os itens em dívida no NetPa através do menu "PAGAMENTOS" > "Valores Dívida". Relativamente a este procedimento, as instruções podem ser consultadas no [Guião de inscrição](https://www.isel.pt/sites/default/files/SGAAE/Manuais/Guiao_inscricao_UCs_geral.pdf)  [a unidades curriculares \(geral\)](https://www.isel.pt/sites/default/files/SGAAE/Manuais/Guiao_inscricao_UCs_geral.pdf)

2 -Todas as informações de âmbito académico (calendário escolar, horários, etc.) encontram-se na página [Informações Académicas.](https://www.isel.pt/comunidade/estudantes/informacoes-academicas) Toda a gestão académica do ISEL (inscrições, pagamento de propinas, consulta de notas, requisição de documentos e a submissão de requerimentos) é realizada através do Netpa. Para questões adicionais, pode contactar o Serviço de Gestão Académica e Apoio ao Estudante através dos e-mails: [licenciaturas@isel.pt](mailto:licenciaturas@isel.pt) [e mestrados@isel.pt](mailto:mestrados@isel.pt) ou pessoalmente (Piso 0 - Edifício A). <https://www.isel.pt/servicos/servico-de-gestao-academica-e-apoio-ao-estudante>

3 - O seu e-mail institucional será AXXXXX@alunos.isel.pt (XXXXX é o número de aluno). O mesmo será criado após validação do pagamento dos itens relativos à matrícula, tais como: o seguro escolar, a taxa de inscrição, e a 1.ª prestação do valor anual da propina. A password será enviada por e-mail, para o seu e-mail de contacto pessoal, que indicou no momento da candidatura, ou por SMS se tiver indicado um contato de telemóvel português.

Este e-mail institucional é onde irá receber toda a informação oficial do ISEL que se relacione com o percurso académico. É também através deste e-mail que deverá contactar sempre os diversos serviços do ISEL e os professores.